# **Реєстрація в Google Академії**

#### **1. Вхід в систему**

Адреса входу:<https://scholar.google.com.ua/>

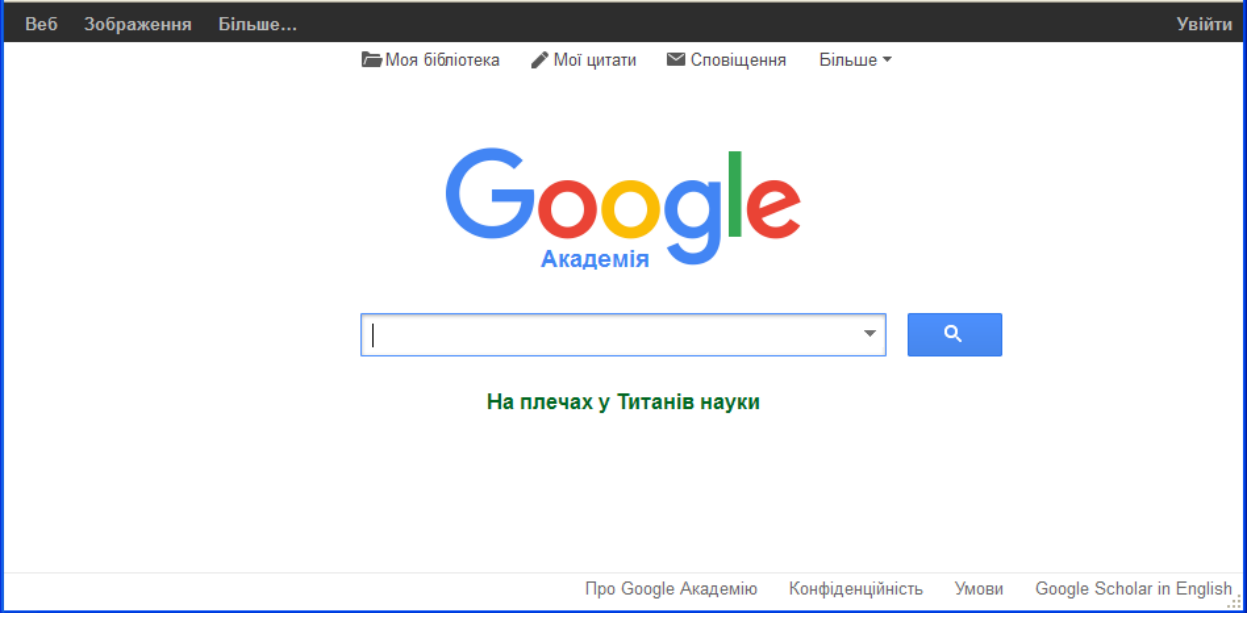

### **2. Попередня реєстрація**

Спочатку необхідно створити новий обліковий запис Google або увійти у вже існуючий

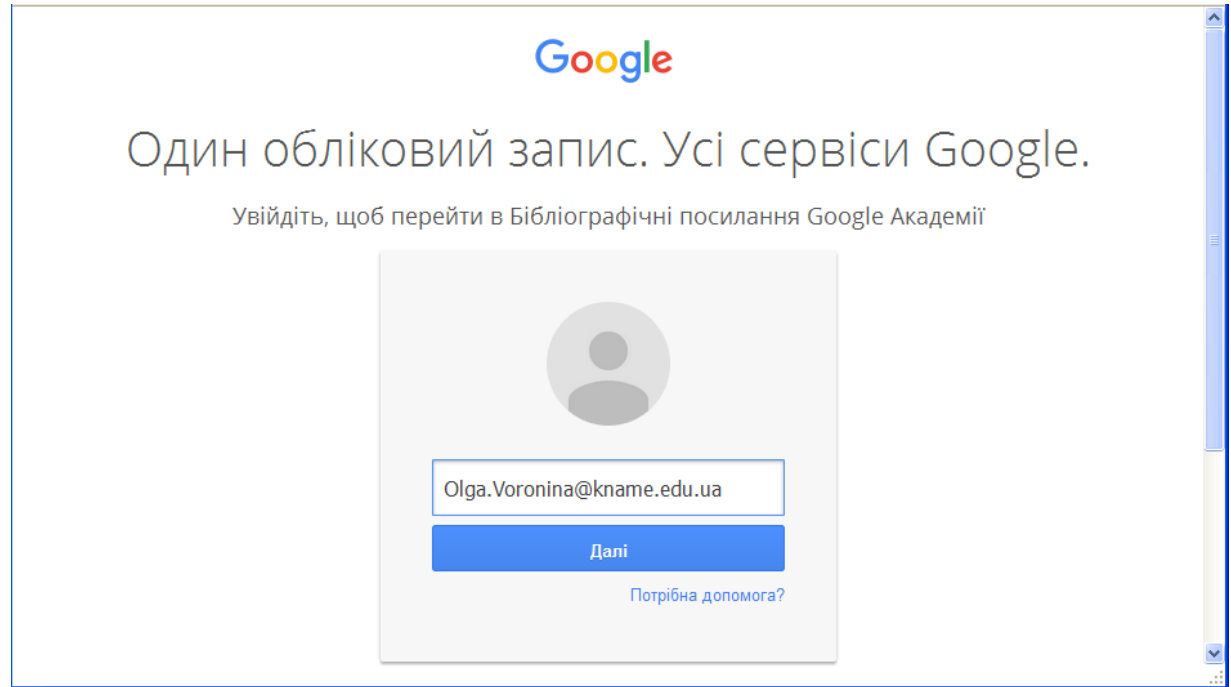

Якщо облікового запису немає, натискаємо на *Створити обліковий запис*

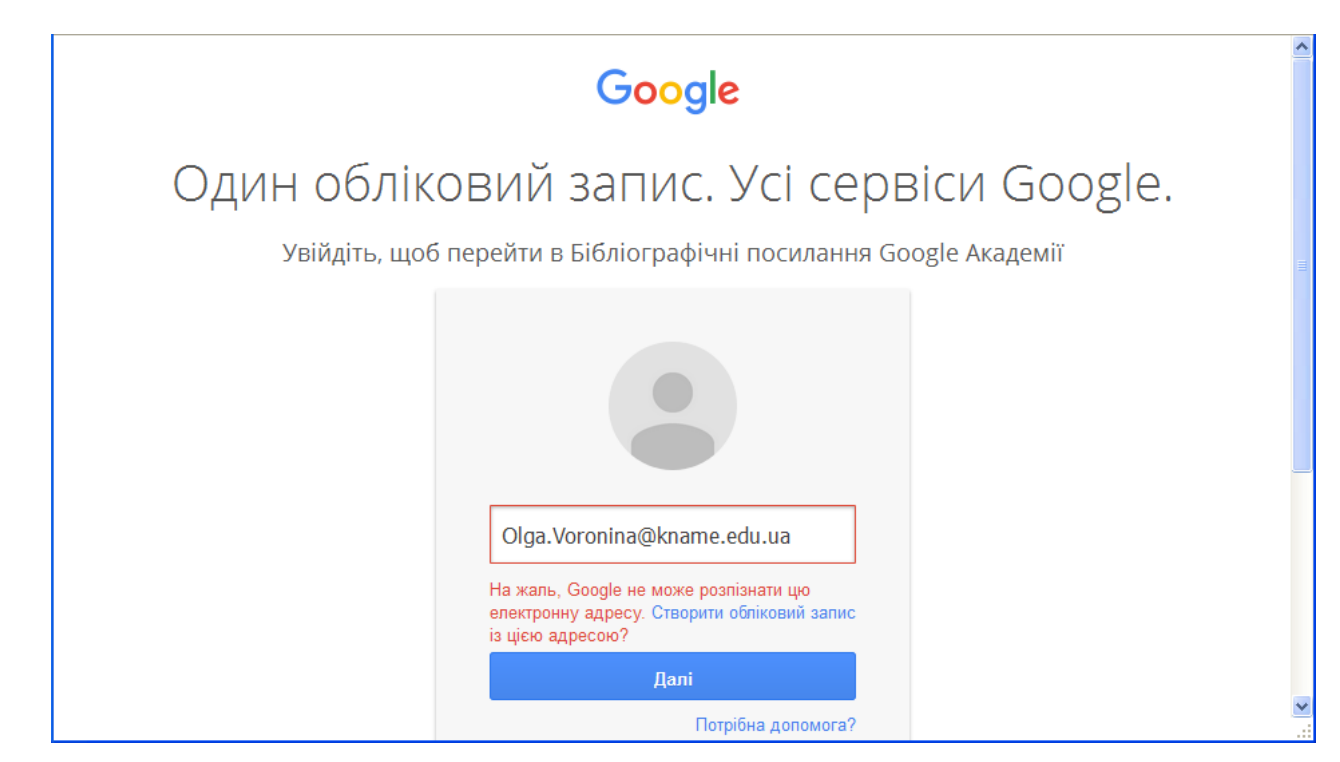

#### Заповнюємо всі поля (мобільний не обов'язково)

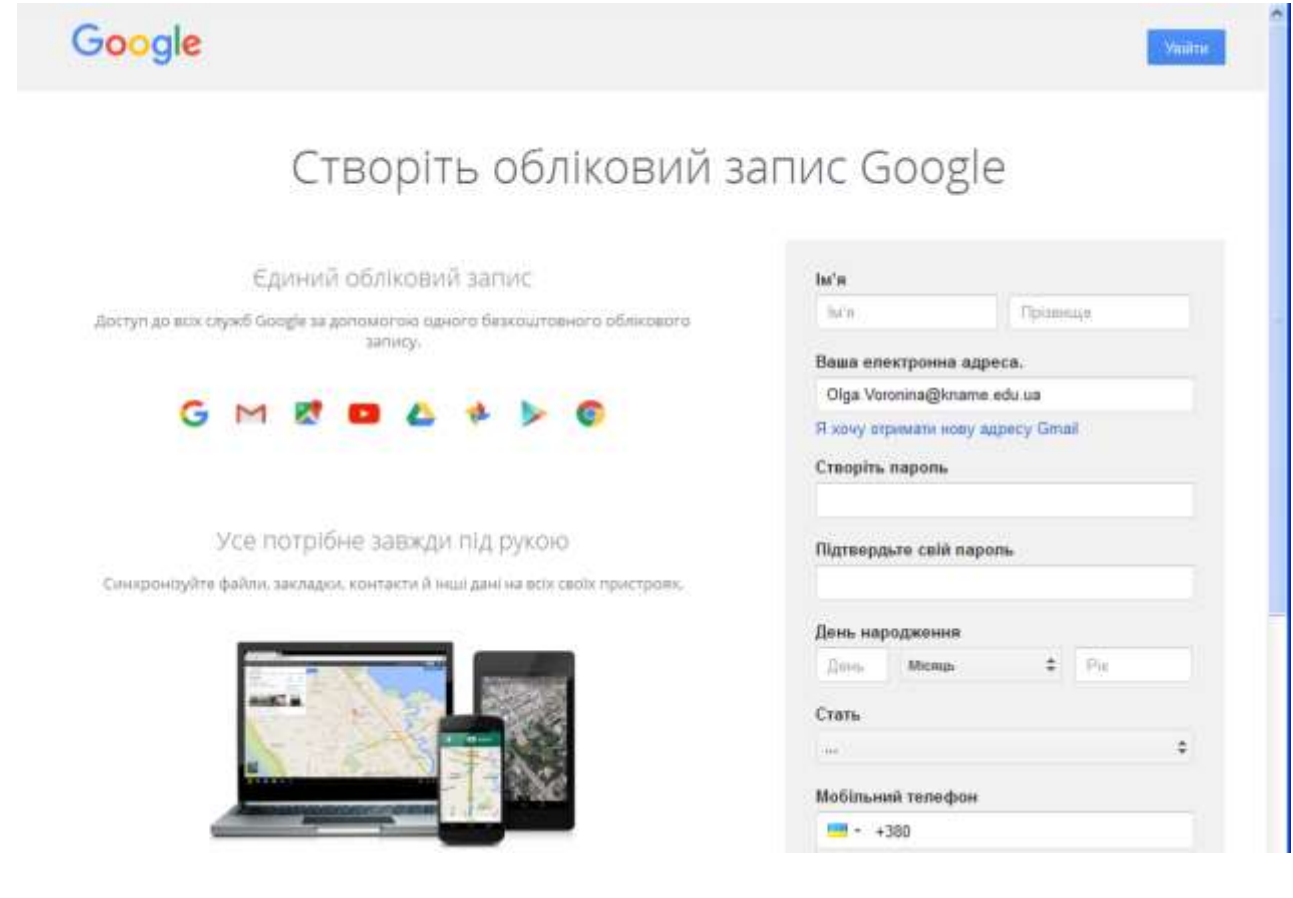

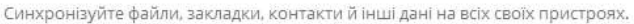

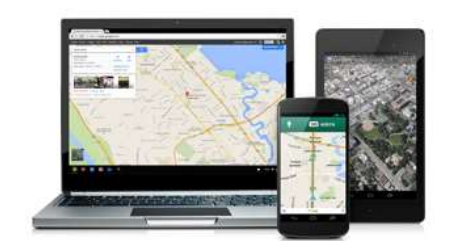

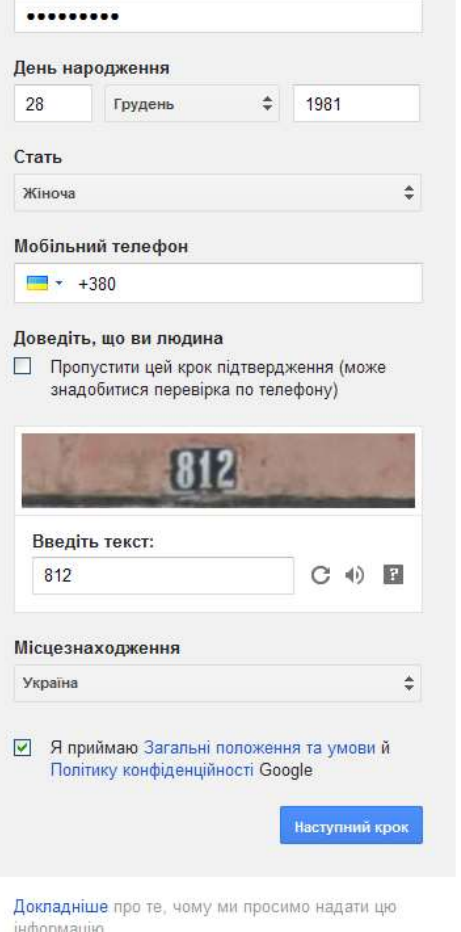

Приймаємо згоду, та натискаємо *Наступний крок*.

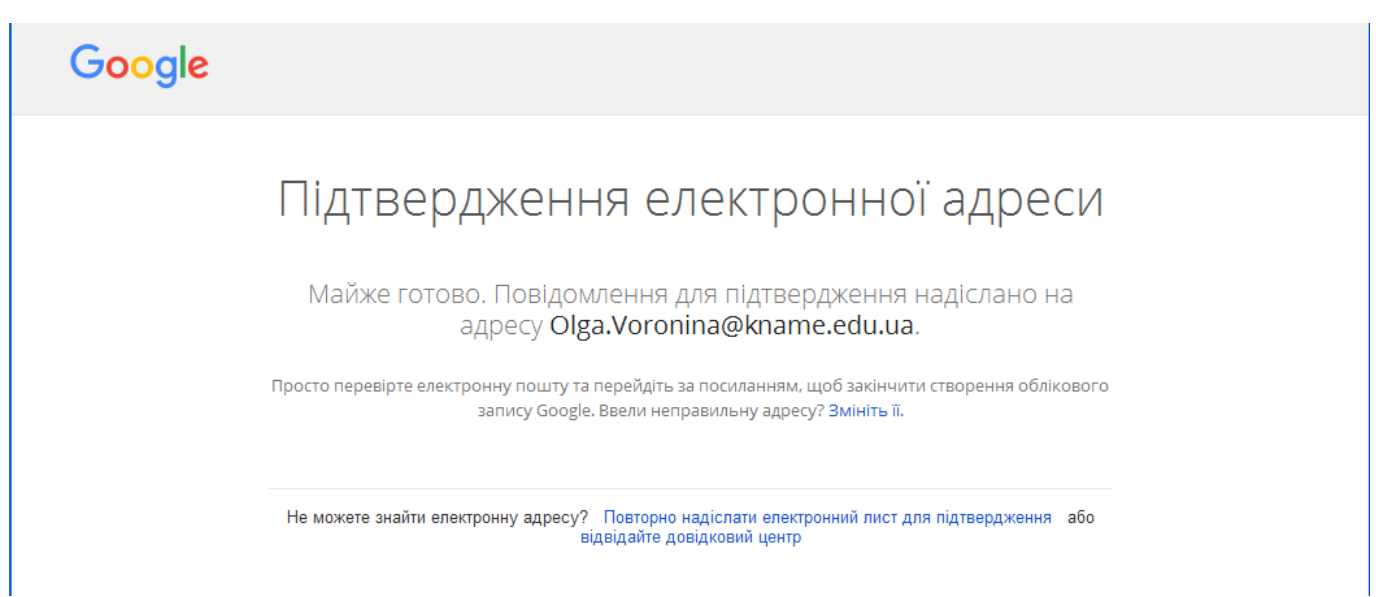

Для того щоб продовжити реєстрацію, треба зайти на свою поштову скриньку (ту що ви вказували в анкеті, див.вище)

У поштовій скриньці треба відкрити лист (в прикладі) і перейти за посиланням (лист може бути у Нетермінових або у Спамі)

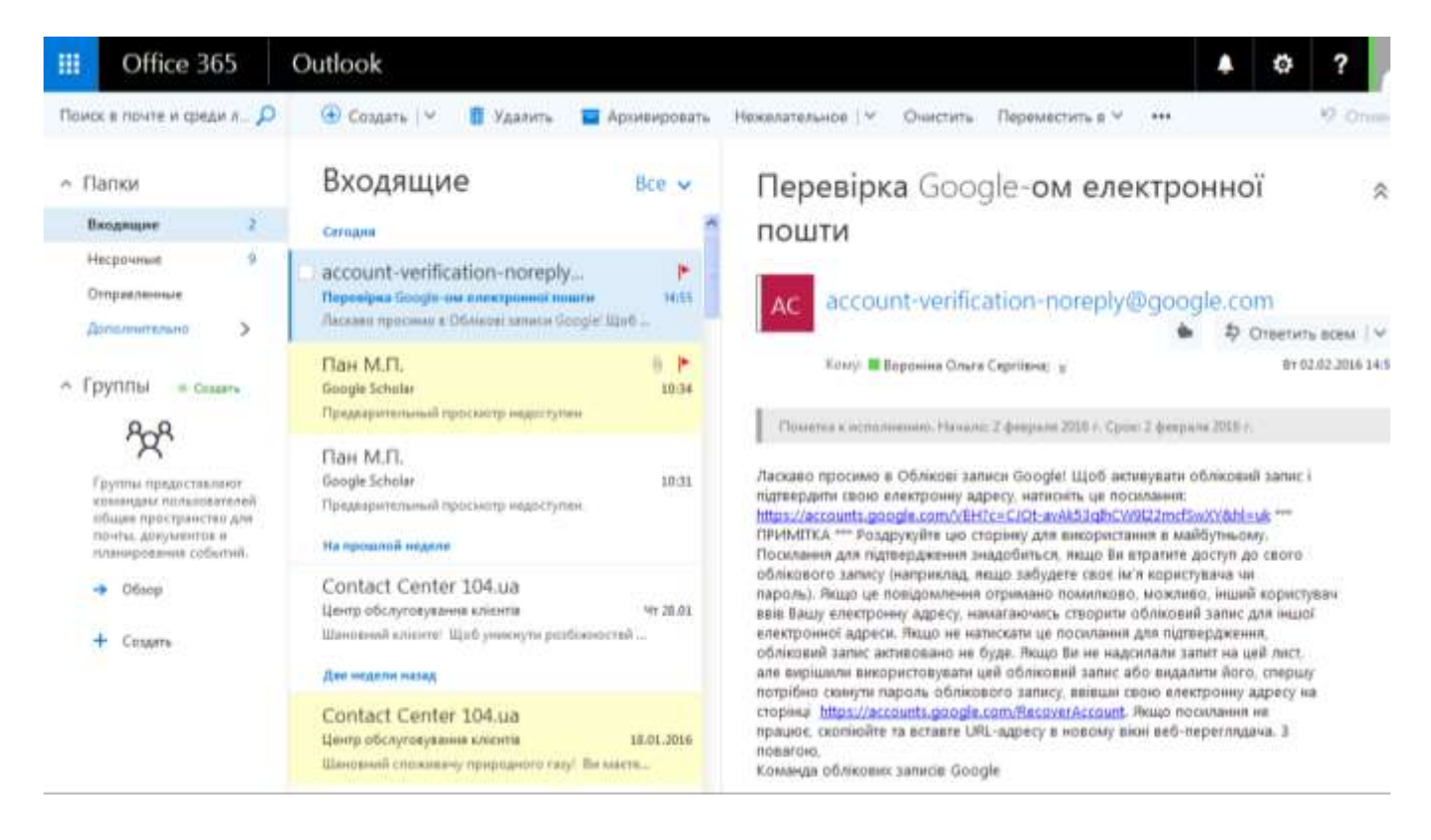

#### **Вітаю, у нас все вийшло!** Натискаємо на *Перейти до Google Scholar*

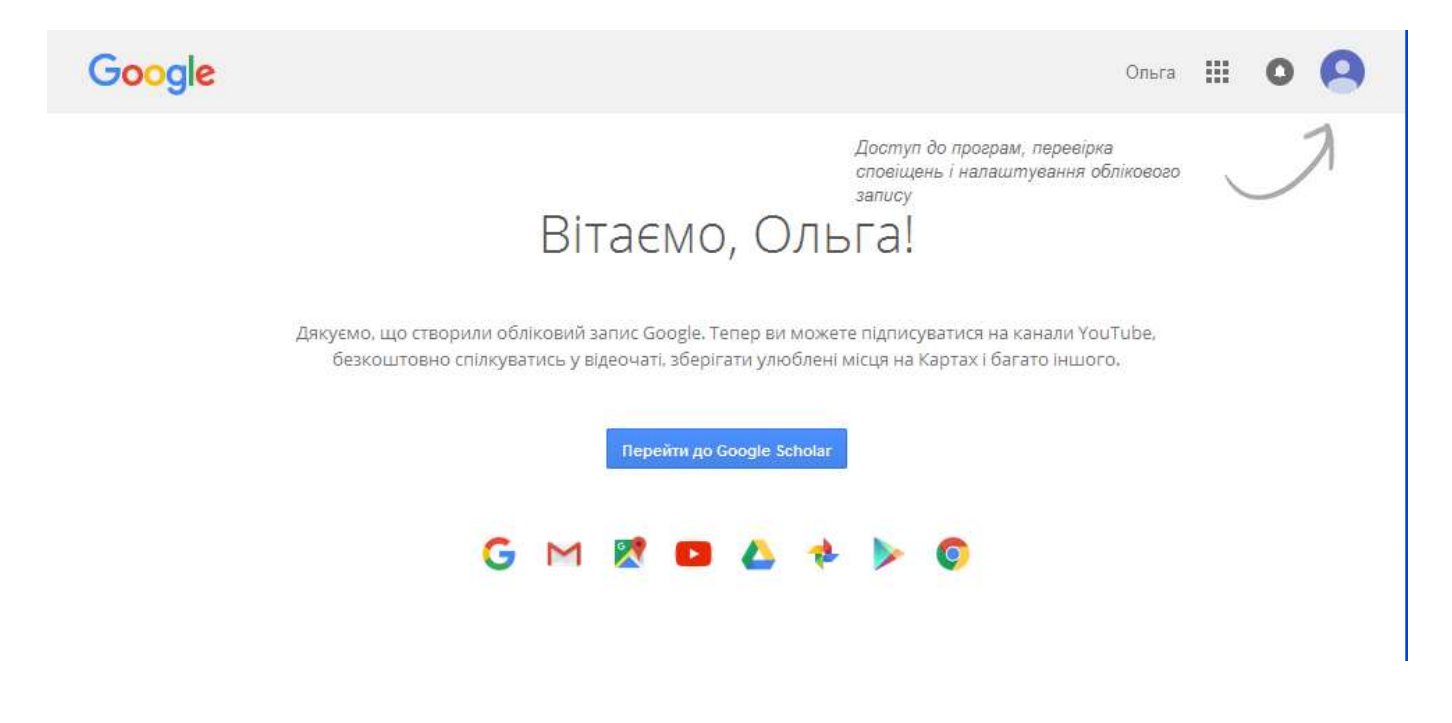

#### **3. Основна реєстрація в системі**

Після входу в свій акrаунт Google з'явиться форма реєстрації в Google Академії. **Увага!** Заповнюємо всі не заповнені поля. Приклад нижче.

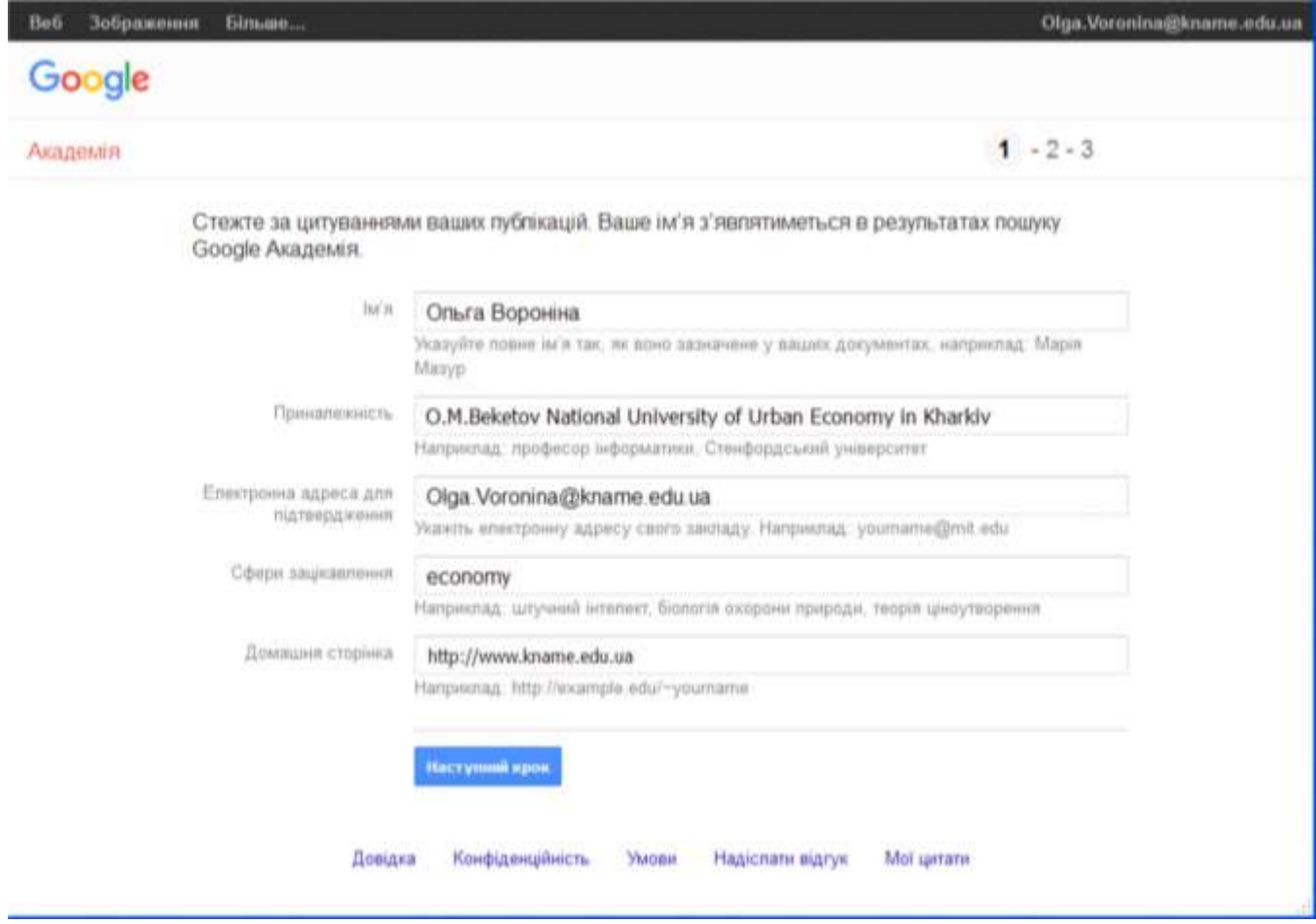

Поля для заповнення:

- Ім'я (повинно вже бути вказано)
- Приналежність **O.M.Beketov National University of Urban Economy in Kharkiv**
- Електронна пошта для підтвердження (повинна вже бути вказана)
- Сфери зацікавлення **(довільний вибір, на будь-якій мові)**
- Домашня сторінка **http://www.kname.edu.ua**

Після заповнення натиснути *Наступний крок*.

На наступному кроці необхідно вказати свої статті. Для цього *в полі пошуку вказуємо своє ПІБ*. Натискаємо *Пошук*. Перевіряємо кожне з посилань, на справжню приналежність автору (де не ваше галочку прибираємо). Натискаємо *Додати*. І так по черзі на різних мовах, якщо у мас є статті на різних мовах.

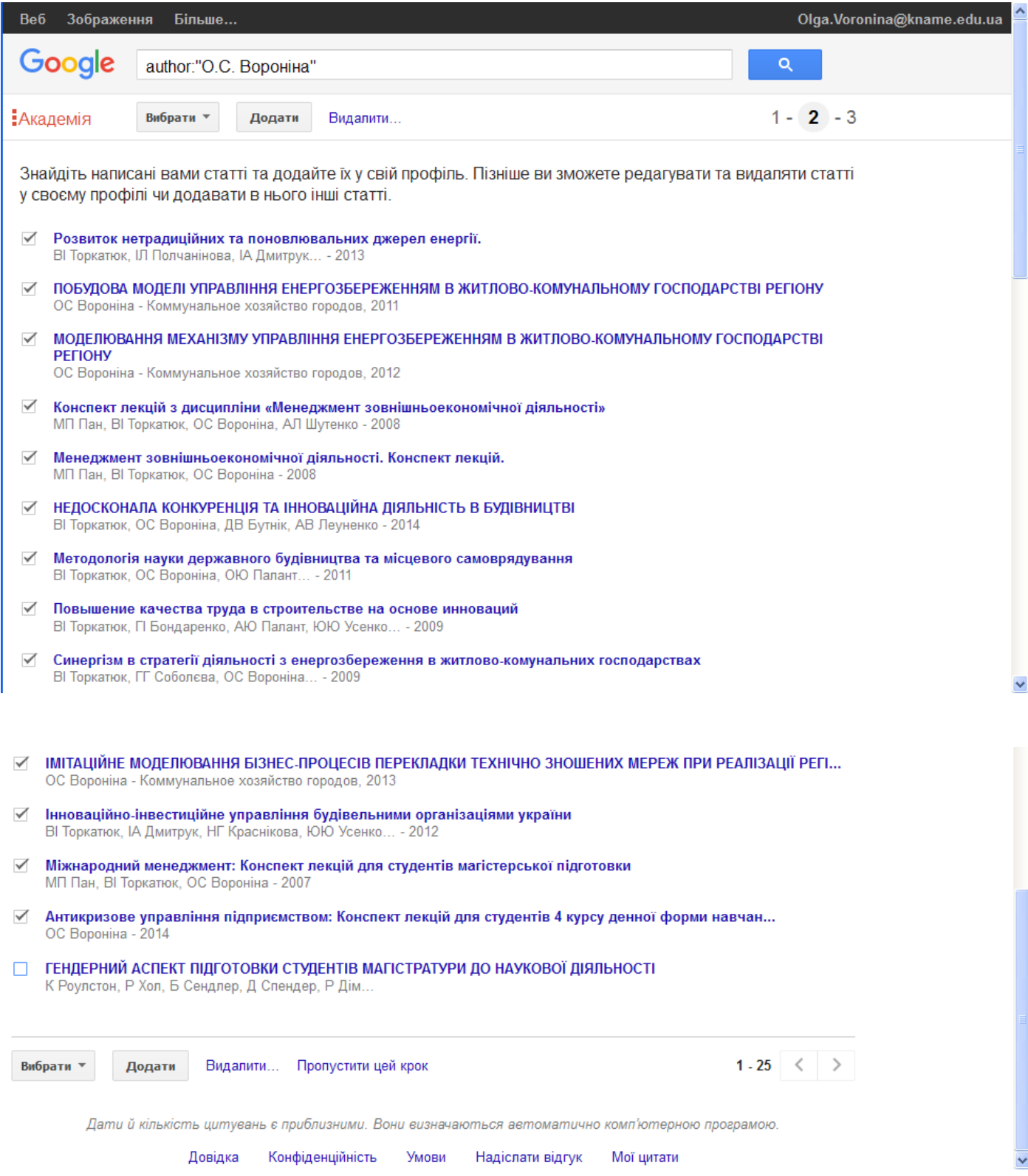

Коли всі свої статті додано переходимо на останню сторінку реєстрації. Залишаємо так як є. Натискаємо *Перейти до мого профілю*.

 $1 - 2 - 3$ 

## Google

#### Академія

- Ми використовуватимемо статистичну модель авторства для виявлення нових написаних вами статей. Також ми можемо оновлювати бібліографічну інформацію для статей у вашому профілі чи виявляти повторювані статті, які можна об'єднати чи видалити. Як застосувати ці зміни?
	- Оновлювати список статей у моєму профілі автоматично. (рекомендовано)
	- Не оновлювати мій профіль автоматично. Надсилати мені електронний лист для перегляду та підтвердження оновлень.
- Ви також можете додавати та видаляти окремі статті, оновлювати бібліографічні дані й об'єднувати дубльовані записи. Не турбуйтеся, автоматичні оновлення збережуть ваші зміни та не замінять їх.
- Ми збиратимемо й відображатимемо посилання на ваші статті в Google Академії. Вони автоматично оновлюватимуться відповідно до змін у вашому профілі та Google Академії.

Перейти до мого профілю

Довідка Конфіденційність Умови Надіслати відгук Мої цитати Останній етап – заповнення сторінки профілю. На цій сторінці можна завантажити свою фотографію, натиснути на посилання для підтвердження в електронному листі, ще раз перевірити список статей.

*І головне, на цій сторінці – ви бачите свої індекси бібліографічних посилань.* Щоб знову зайти на цю сторінку будь-де, треба зайти під своїм іменем і паролем та натиснути *Мої цитати.*

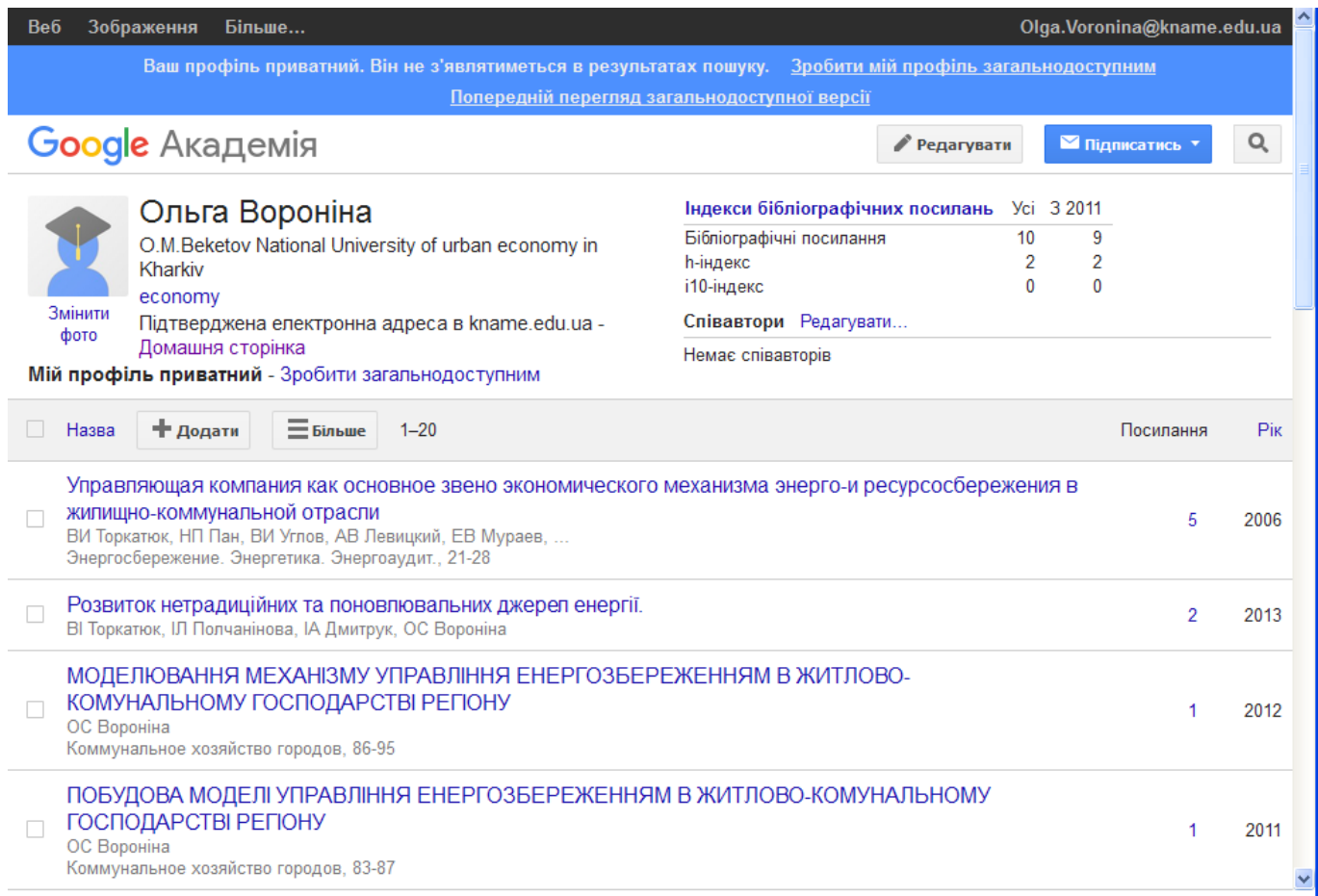

### **4. Додаткова інформація**

Після реєстрації профіль буде відображатися в результатах пошуку Google Академії імені автора.